## **Tennis NSW**

Online Registration Guide

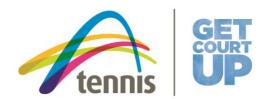

## **Online Registration Guide**

1. Log into leaguemanager.tennis.com.au. This is the same log in for match centre. If you do not have administration access to league manager please contact <a href="mailto:nswleagues@tennis.com.au">nswleagues@tennis.com.au</a> and we can update your permissions.

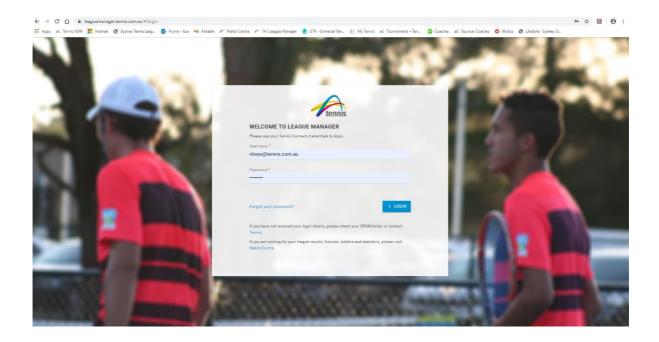

2. Click "Teams" down the left hand side of the page then "Add Team"

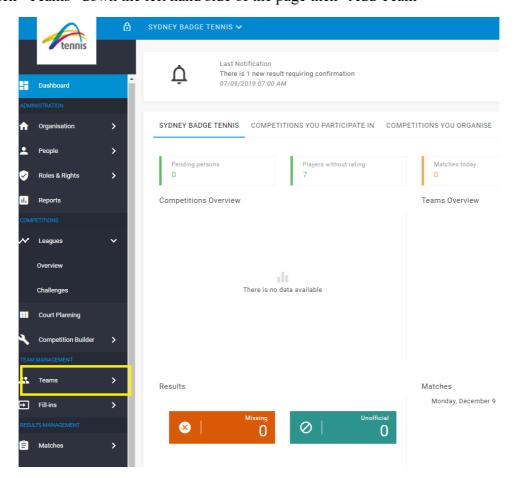

3. Fill out all corresponding information relating to the team you are entering and then click create.

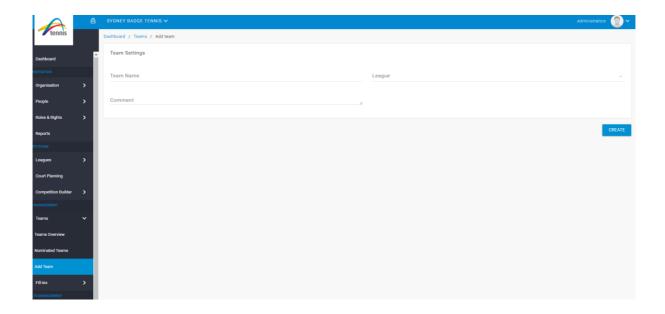

4. Add players into your team. At the bottom right of the page click on "Add New Player". A search bar will pop up with name and gender. When you are searching a player please make sure to add the correct player into the team with the correct contact details and rating. Once all players are added into your team, click "save" at the bottom right of the screen.

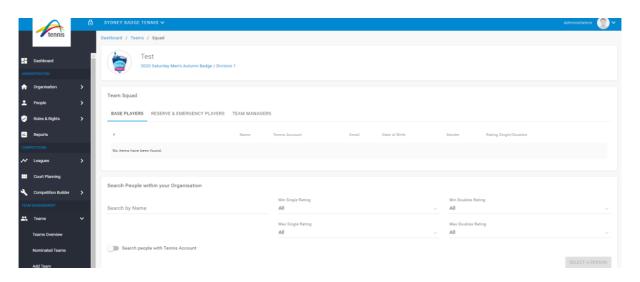

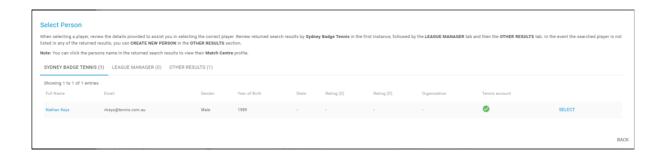

5. Confirm your team nomination by clicking "Teams" and then "Nominated Teams". It should appear in Nominated Teams under the League you have entered. You can also edit teams from here and edit the squad. If for any reason you need to remove a team from the league or have entered a team into the wrong league, please contact <a href="mailto:nswleagues@tennis.com.au">nswleagues@tennis.com.au</a>

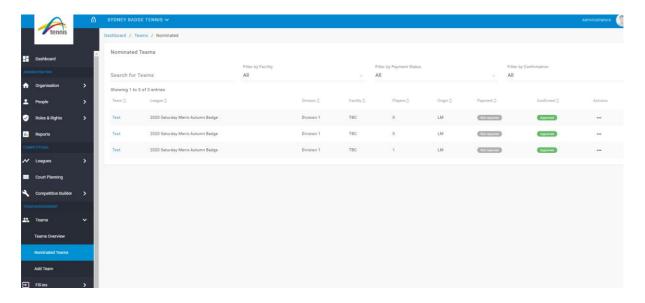